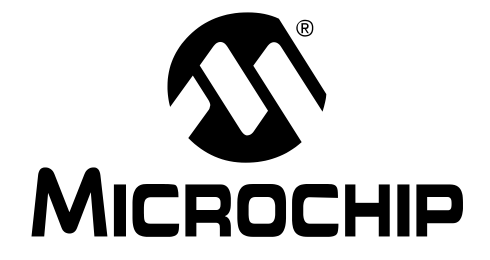

# rfPIC™ Development Kit 1 User's Guide

#### Note the following details of the code protection feature on Microchip devices:

- Microchip products meet the specification contained in their particular Microchip Data Sheet.
- Microchip believes that its family of products is one of the most secure families of its kind on the market today, when used in the intended manner and under normal conditions.
- There are dishonest and possibly illegal methods used to breach the code protection feature. All of these methods, to our knowledge, require using the Microchip products in a manner outside the operating specifications contained in Microchip's Data Sheets. Most likely, the person doing so is engaged in theft of intellectual property.
- Microchip is willing to work with the customer who is concerned about the integrity of their code.
- Neither Microchip nor any other semiconductor manufacturer can guarantee the security of their code. Code protection does not mean that we are guaranteeing the product as "unbreakable."

Code protection is constantly evolving. We at Microchip are committed to continuously improving the code protection features of our products. Attempts to break microchip's code protection feature may be a violation of the Digital Millennium Copyright Act. If such acts allow unauthorized access to your software or other copyrighted work, you may have a right to sue for relief under that Act.

Information contained in this publication regarding device applications and the like is intended through suggestion only and may be superseded by updates. It is your responsibility to ensure that your application meets with your specifications. No representation or warranty is given and no liability is assumed by Microchip Technology Incorporated with respect to the accuracy or use of such information, or infringement of patents or other intellectual property rights arising from such use or otherwise. Use of Microchip's products as critical components in life support systems is not authorized except with express written approval by Microchip. No licenses are conveyed, implicitly or otherwise, under any intellectual property rights.

#### **Trademarks**

The Microchip name and logo, the Microchip logo, KEELOQ, MPLAB, PIC, PICmicro, PICSTART, PRO MATE and PowerSmart are registered trademarks of Microchip Technology Incorporated in the U.S.A. and other countries.

FilterLab, microID, MXDEV, MXLAB, PICMASTER, SEEVAL and The Embedded Control Solutions Company are registered trademarks of Microchip Technology Incorporated in the U.S.A.

Accuron, Application Maestro, dsPIC, dsPICDEM, dsPICDEM.net, ECONOMONITOR, FanSense, FlexROM, fuzzyLAB, In-Circuit Serial Programming, ICSP, ICEPIC, microPort, Migratable Memory, MPASM, MPLIB, MPLINK, MPSIM, PICC, PICkit, PICDEM, PICDEM.net, PowerCal, PowerInfo, PowerMate, PowerTool, rfLAB, rfPIC, Select Mode, SmartSensor, SmartShunt, SmartTel and Total Endurance are trademarks of Microchip Technology Incorporated in the U.S.A. and other countries.

Serialized Quick Turn Programming (SQTP) is a service mark of Microchip Technology Incorporated in the U.S.A.

All other trademarks mentioned herein are property of their respective companies.

© 2003, Microchip Technology Incorporated, Printed in the U.S.A., All Rights Reserved.

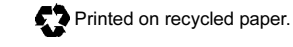

Microchip received QS-9000 quality system certification for its worldwide headquarters, design and wafer fabrication facilities in Chandler and Tempe, Arizona in July 1999. The Company's quality system processes and procedures are QS-9000 compliant for its PICmicro® 8-bit MCUs, KEELOQ® code hopping devices, Serial EEPROMs and microperipheral products. In addition, Microchip's quality system for the design and manufacture of development systems is ISO 9001 certified.

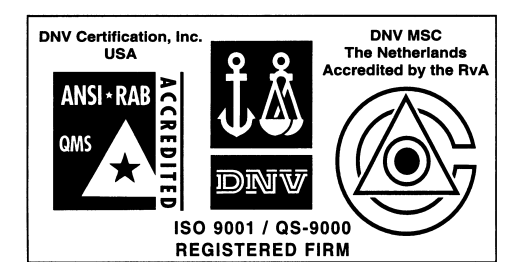

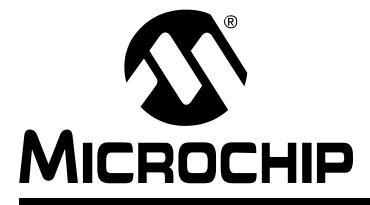

# rfPIC™ Development Kit 1 **User's Guide**

# **Table of Contents**

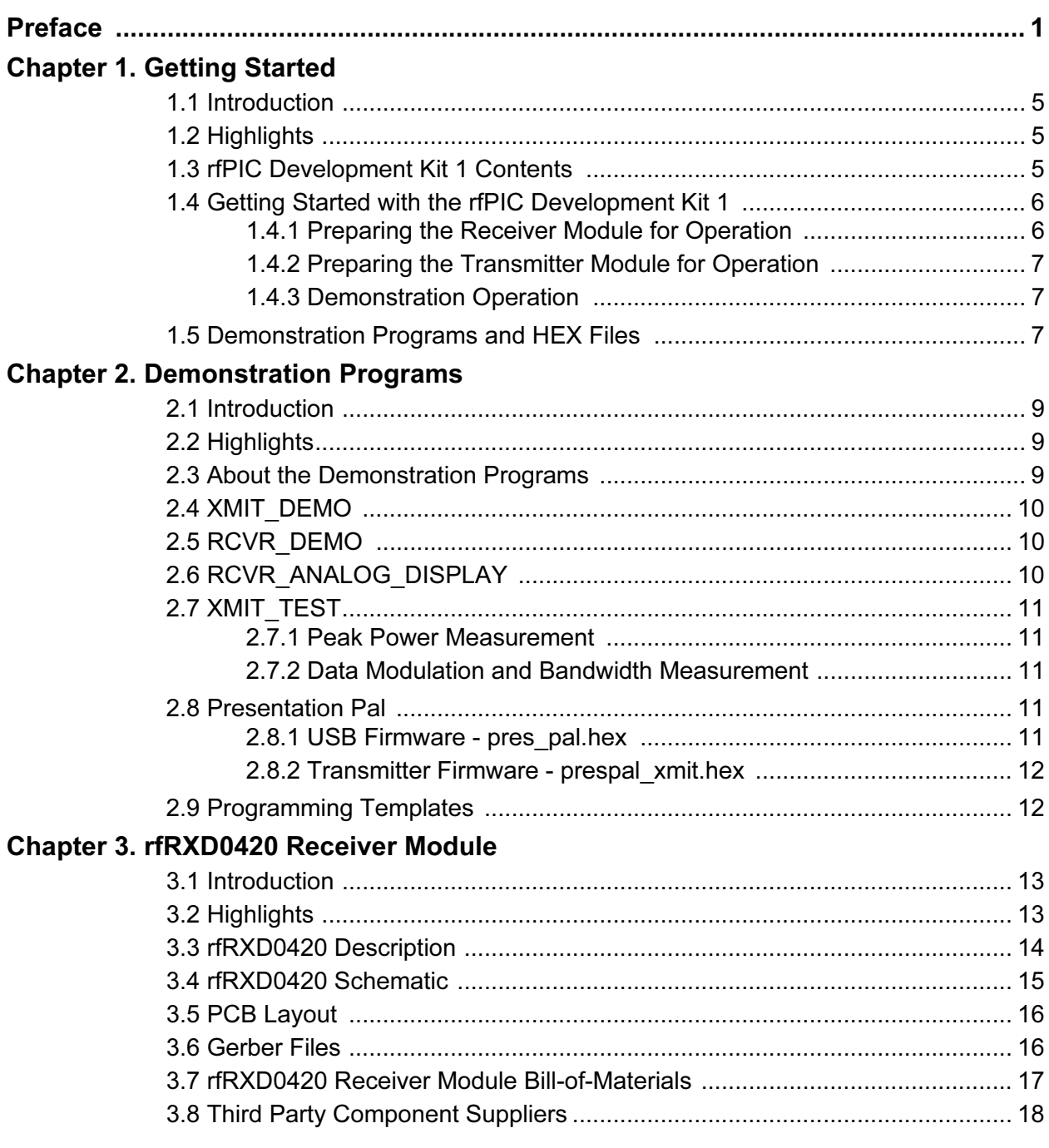

## Chapter 4. rfPIC12F675 Transmitter Module

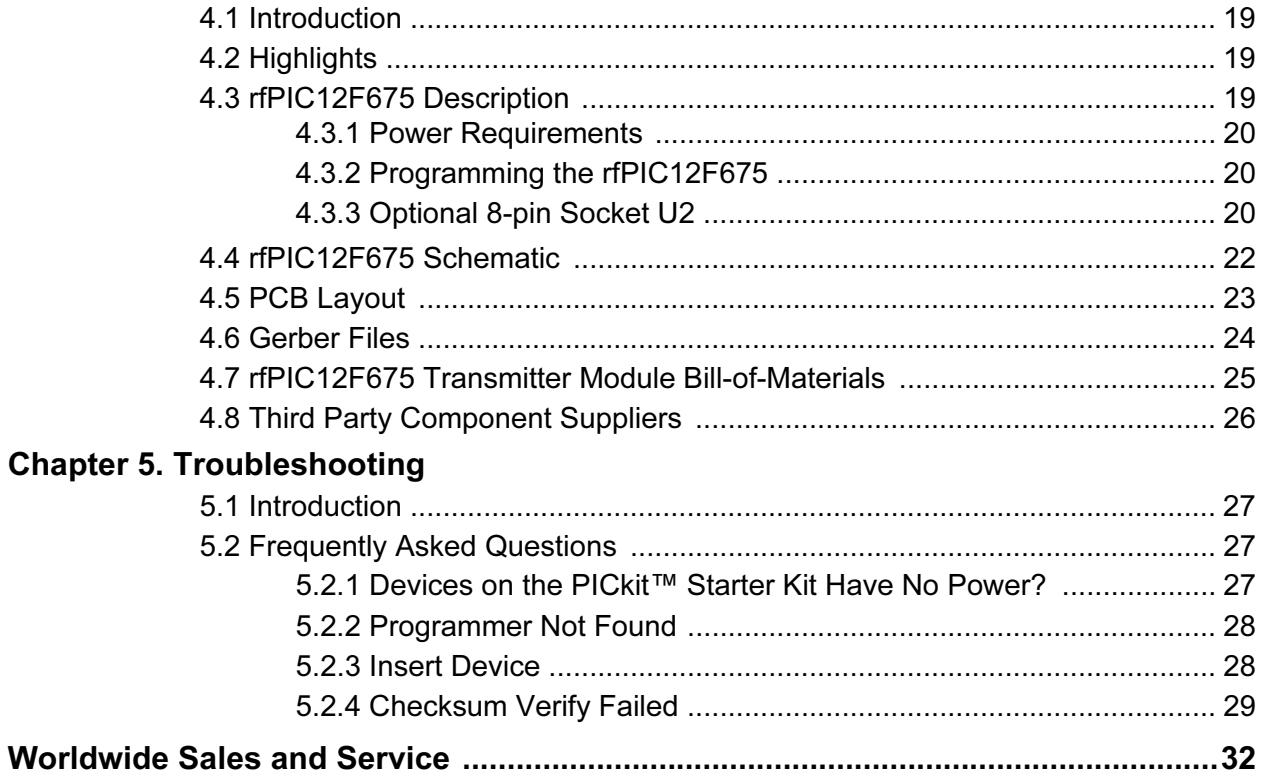

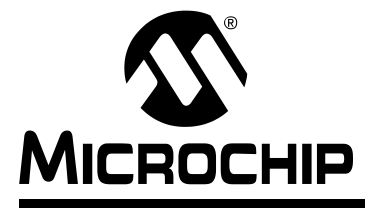

# rfPIC™ Development Kit 1 User's Guide

## Preface

#### <span id="page-4-0"></span>INTRODUCTION

This chapter contains general information about this user's guide and customer support that will be useful prior to using the rfPIC™ Development Kit 1.

#### **HIGHLIGHTS**

Items discussed in this Preface are:

- About this Guide
- Warranty Registration
- Recommended Reading
- Troubleshooting
- Microchip On-Line Support
- Customer Change Notification Service
- Customer Support

#### ABOUT THIS GUIDE

This document describes how to use the rfPIC Development Kit 1. The manual layout is as follows:

- Chapter 1: Getting Started Step by step instructions on how to use your rfPIC Development Kit 1.
- Chapter 2: Demonstration Programs Programs to familiarize the developer with the rfPIC and rfRXD products and provide a starting point for future development.
- Chapter 3: rfRXD0420 Receiver Module Description, schematics, PCB layout, and Bill-of-Materials.
- Chapter 4: rfPIC12F675 Transmitter Module Description, schematics, PCB layout, and Bill-of-Materials.
- Chapter 5: Troubleshooting This chapter describes common problems associated with using the rfPIC Development Kit 1 and steps on how to resolve them.
- Worldwide Sales and Service A list of Microchip sales and service locations and telephone numbers worldwide.

#### Conventions Used in This Guide

This manual uses the following documentation conventions:

TABLE 1: DOCUMENTATION CONVENTIONS

| <b>Description</b>                              | <b>Represents</b>                                                                                                    | <b>Examples</b>                          |  |
|-------------------------------------------------|----------------------------------------------------------------------------------------------------|------------------------------------------|--|
| Code (Courier font):                            |                                                                                                    |                                          |  |
| Plain characters                                | Sample code<br>Filenames and paths                                                                                                    | #define START<br>c:\autoexec.bat         |  |
| Angle brackets: $<$ >                           | Variables                                                                                                    | <label>, <exp></exp></label>             |  |
| Square brackets []                              | Optional arguments                                                                                                    | MPASMWIN [main.asm]                      |  |
| Curly brackets and pipe<br>character: $\{   \}$ | Choice of mutually exclusive<br>arguments; An OR selection                                                                                 | errorlevel $\{0 1\}$                     |  |
| Lower case characters<br>in quotes              | Type of data                                                                                                    | "filename"                               |  |
| Ellipses                                        | Used to imply (but not show)<br>additional text that is not relevant to<br>the example                                                     | list<br>[''list option<br>"list option"] |  |
| 0xnnn                                           | A hexadecimal number where n is a<br>hexadecimal digit                                                                                     | OXFFFF, 0x007A                           |  |
| Italic characters                               | A variable argument; it can be either a<br>type of data (in lower case characters)<br>or a specific example (in upper case<br>characters). | char isascii (char,<br>ch):              |  |
| Interface (Arial font):                         |                                                                                                    |                                          |  |
| Underlined, italic text<br>with right arrow     | A menu selection from the menu bar                                                                                                    | File > Save                              |  |
| <b>Bold characters</b>                          | A window or dialog button to click                                                                                                    | OK, Cancel                               |  |
| Characters in angle<br>brackets <               | A key on the keyboard                                                                                                    | <tab>, <ctrl-c></ctrl-c></tab>           |  |
| Documents (Arial font):                         |                                                                                                    |                                          |  |
| Italic characters                               | Referenced books                                                                                                    | MPLAB <sup>®</sup> IDE User's Guide      |  |

#### Documentation Updates

All documentation becomes dated, and this user's guide is no exception. Since the rfPIC™ Development Kit 1 User's Guide and other Microchip tools are constantly evolving to meet customer needs, some rfPIC Development Kit 1 actual dialogs and/or tool descriptions may differ from those in this document. Please refer to our web site to obtain the latest documentation available.

#### Documentation Numbering Conventions

Documents are numbered with a "DS" number. The number is located on the bottom of each page, in front of the page number. The numbering convention for the DS Number is: DSXXXXXA,

where:

 $XXXX =$  The document number.

A = The revision level of the document.

#### WARRANTY REGISTRATION

Please complete the enclosed Warranty Registration Card and mail it promptly. Sending in your Warranty Registration Card entitles you to receive new product updates. Interim software releases are available at the Microchip web site.

#### RECOMMENDED READING

Other useful documents are listed below:

#### rfPIC12F675K/675F/675H Data Sheet (DS70091)

Consult this document for information regarding the rfPIC12F675 20-pin FLASH-based 8-bit CMOS microcontroller with UHF ASK/FSK transmitter device specifications.

#### rfRXD0420/0920 Data Sheet (DS70090)

Consult this document for information regarding the rfRXD0420 UHF ASK/FSK/FM receiver device specifications.

#### PIC12F629/675 Data Sheet (DS41190)

Consult this document for information regarding the PIC12F629/675 8-pin FLASH-based 8-bit CMOS microcontroller device specifications.

#### PIC16F630/676 Data Sheet (DS40039)

Consult this document for information regarding the PIC16F630/676 14-pin FLASH-based 8-bit CMOS microcontroller device specifications.

#### PICkit™ 1 FLASH Starter Kit User's Guide (DS40051)

Consult this document for information regarding the PICkit 1 FLASH Starter Kit.

#### MPLAB® IDE User's Guide (DS51025)

Consult this document for more information pertaining to the installation and features of the MPLAB Integrated Development Environment (IDE) Software.

To obtain these documents, contact the nearest Microchip sales location (see back page). These documents are also available on the Microchip web site at: www.microchip.com.

#### Application Notes

There are several application notes for the rfPIC products available on the rfPIC™ Development Kit CD-ROM.

#### Microsoft® Windows® Manuals

This manual assumes that users are familiar with the Microsoft Windows operating system. Many excellent references exist for this software program, and should be consulted for general operation of Windows.

#### TROUBLESHOOTING

See [Chapter 5. "Troubleshooting"](#page-30-3) for information on common problems.

#### THE MICROCHIP INTERNET WEB SITE

Microchip provides easy access to our documentation and on-line support through our World Wide Web Site at www.microchip.com. You can download files from the web site or from our FTP site at ftp://ftp.microchip.com

## CUSTOMER SUPPORT

Users of Microchip products can receive assistance through several channels:

- Distributor or Representative
- Local Sales Office
- Field Application Engineer (FAE)
- Corporate Applications Engineer (CAE)
- Hot line

Customers should call their distributor, representative or field application engineer (FAE) for support. Local sales offices are also available to help customers. See the back cover for a listing of sales offices and locations.

Corporate Applications Engineers (CAEs) may be contacted at (480) 792-7627.

In addition, there is a Systems Information and Upgrade Line. This line provides system users a listing of the latest versions of all of Microchip's development systems software products. Plus, this line provides information on how customers can receive any currently available upgrade kits.

The Hot Line Numbers are:

- 1-800-755-2345 for U.S. and most of Canada, and
- 1-480-792-7302 for the rest of the world

#### CUSTOMER CHANGE NOTIFICATION SERVICE

Microchip started the customer notification service to help customers stay current on Microchip products with the least amount of effort. Once you subscribe, you will receive E-mail notification whenever we change, update, revise or have errata related to your specified product family or development tool of interest.

Go to the Microchip web site (www.microchip.com) and click on Customer Change Notification. Follow the instructions to register.

The Development Systems product group categories are:

- Compilers
- Emulators
- In-Circuit Debuggers
- $\cdot$  MPLAB $^\circledR$  IDE
- Programmers

Here is a description of these categories:

Compilers – The latest information on Microchip C compilers and other language tools. These include the MPLAB<sup>®</sup> C17, MPLAB<sup>®</sup> C18 and MPLAB<sup>®</sup> C30 C Compilers; MPASM<sup>™</sup> and MPLAB ASM30 assemblers; MPLINK<sup>™</sup> and MPLAB<sup>®</sup> LINK30 linkers; and MPLIB<sup>™</sup> and MPLAB<sup>®</sup> LIB30 librarians.

Emulators – The latest information on Microchip in-circuit emulators. This includes the MPLAB® ICE 2000.

In-Circuit Debuggers – The latest information on Microchip in-circuit debuggers. These include the MPLAB<sup>®</sup> ICD and MPLAB ICD 2.

MPLAB – The latest information on Microchip MPLAB® IDE, the Windows® Integrated Development Environment for development systems tools. This list is focused on the  $MPLAB^{\circledR}$  IDE, MPASM<sup>™</sup> simulator, MPLAB IDE Project Manager and general editing and debugging features.

Programmers – The latest information on Microchip device programmers. These include the PRO MATE<sup>®</sup> II device programmer and PICSTART<sup>®</sup> Plus development programmer.

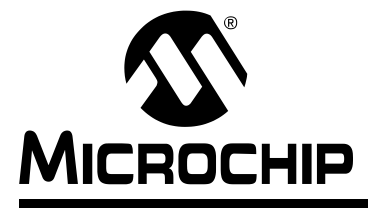

# rfPIC™ Development Kit 1 User's Guide

## Chapter 1. Getting Started

### <span id="page-8-1"></span><span id="page-8-0"></span>1.1 INTRODUCTION

The rfPIC Development Kit 1 is a demonstration and development kit for the rfPIC12F675K and rfPIC12F675F PICmicro® microcontrollers with UHF ASK/FSK transmitters and rfRXD0420 UHF ASK/FSK/FM receiver. The transmitter and receiver modules are designed to plug into the PICkit™ 1 FLASH Starter Kit expansion header J3 for a low-cost development system.

#### <span id="page-8-2"></span>1.2 HIGHLIGHTS

This chapter discusses:

- rfPIC Development Kit 1 Contents
- Getting Started with the rfPIC Development Kit 1
- Demonstration Programs and HEX Files

### <span id="page-8-3"></span>1.3 rfPIC DEVELOPMENT KIT 1 CONTENTS

The rfPIC Development Kit 1 contains the following items:

- 1. rfPIC12F675K 315 MHz Transmitter Module
- 2. rfPIC12F675F 433.92 MHz Transmitter Module
- 3. rfRXD0420 315 MHz Receiver Module
- 4. rfRXD0420 433.92 MHz Receiver Module
- 5. Programmed PIC16F676
- 6. rfPIC™ Development Kit 1 Quick Start Guide
- 7. rfPIC™ Development Kit 1 CD-ROM
- 8. PICkit 1 FLASH Starter Kit Printed Circuit Board
- 9. USB Cable
- 10. PICkit™ 1 FLASH Starter Kit CD-ROM
- 11. MPLAB® IDE CD-ROM

## <span id="page-9-0"></span>1.4 GETTING STARTED WITH THE rfPIC DEVELOPMENT KIT 1

The transmitter modules come pre-programmed with a transmitter demonstration. The enclosed PIC16F676 is programmed with a receiver demonstration program. Together they demonstrate an on-off command and control application.

The PICkit 1 FLASH Starter Kit serves as a low-cost development and demonstration platform for the transmitter and receiver modules.

To see your rfPIC Development Kit 1 in action, perform the following steps:

#### <span id="page-9-1"></span>1.4.1 Preparing the Receiver Module for Operation

#### Step 1:

Familiarize yourself with the PICkit 1 FLASH Starter Kit operation by reading the PICkit™ 1 FLASH Starter Kit User's Guide (DS40051) and performing some of the tutorials. Familiarity with the PICkit Starter Kit will be assumed throughout this user's guide.

#### Step 2:

Remove power from the PICkit Starter Kit by disconnecting the USB cable.

#### Step 3:

Remove the PIC12F675 from the PICkit Starter Kit evaluation socket.

#### Step 4:

Insert the PIC16F676 into the PICkit Starter Kit evaluation socket. See [Figure 1-1](#page-9-2).

#### Step 5:

Insert a receiver module (315 or 433.92 MHz) into the PICkit Starter Kit expansion header J3. Make certain that the receiver module is oriented correctly. See [Figure 1-1](#page-9-2).

#### Step 6:

Insert the wire antenna into the antenna connector on the receiver module. See [Figure 1-1.](#page-9-2) The wire antenna length is determined by the receive frequency. For the corresponding frequency, insert the following wire antenna:

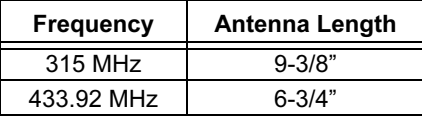

#### <span id="page-9-2"></span>FIGURE 1-1: TFPIC RECEIVER DEMONSTRATION

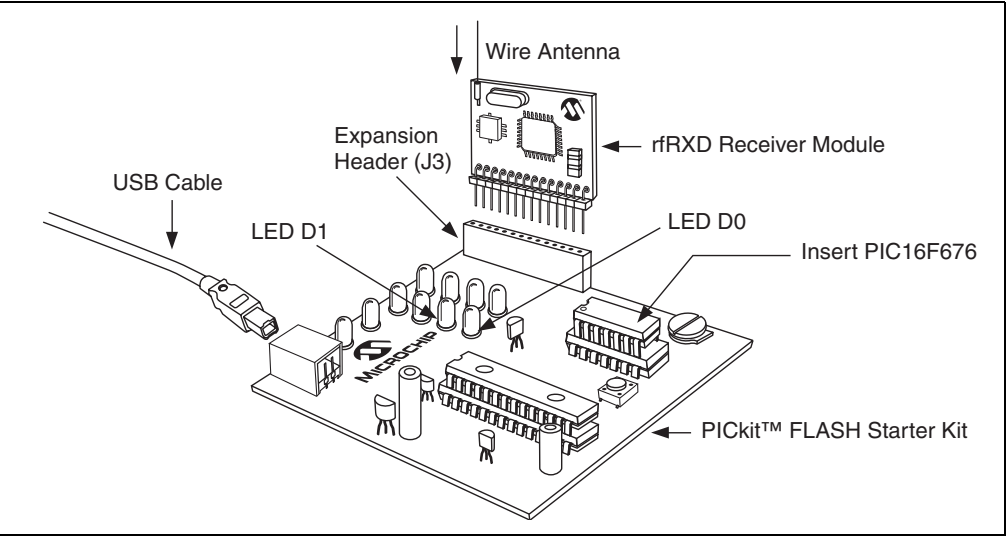

#### Step 7:

Power-on the PICkit Starter Kit by connecting the USB cable to a personal computer or externally powered USB hub.

Note: There is no interaction between the receiver demonstration program in the PIC16F676 and the personal computer.

The receiver module is ready for operation.

#### <span id="page-10-0"></span>1.4.2 Preparing the Transmitter Module for Operation

#### Step 1:

Select the transmitter module that matches the receive frequency of the receiver module installed in the PICkit Starter Kit.

#### Step 2:

Power-on the transmitter module by positioning the shunt jumper to the batt position on P1 (between center pin and batt pin). See [Figure 1-2.](#page-10-3)

The transmitter module is ready for operation.

#### <span id="page-10-3"></span>FIGURE 1-2: rfPIC TRANSMITTER DEMONSTRATION

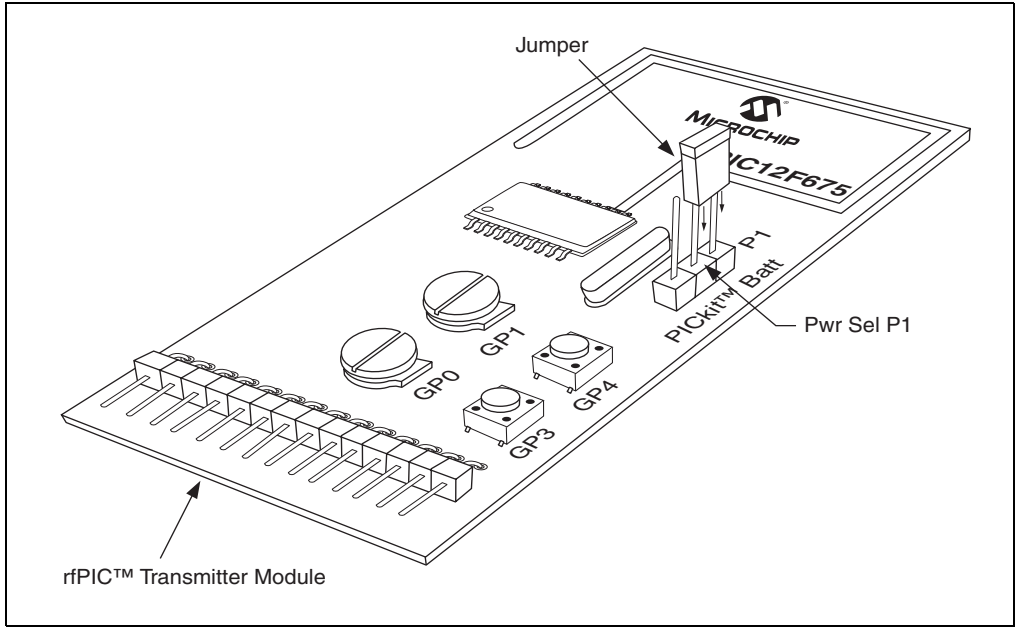

#### <span id="page-10-1"></span>1.4.3 Demonstration Operation

The demonstration program is a simple on-off command and control application. Pressing push button GP3 (SW2) on the transmitter module lights LED D0 on the PICkit Starter Kit. Pressing push button GP4 (SW1) lights LED D1.

#### <span id="page-10-2"></span>1.5 DEMONSTRATION PROGRAMS AND HEX FILES

Additional demonstration programs are provided on the rfPIC™ Development Kit 1 CD-ROM. Chapter 2 provides an explanation of each program. HEX files and program source code are provided. The HEX files can be programmed into the rfPIC transmitter and receiver modules using the PICkit 1 FLASH Starter kit. The source code can be modified and compiled using the MPLAB<sup>®</sup> Integrated Development Environment (IDE) software and the resulting HEX files programmed in the same manner.

NOTES:

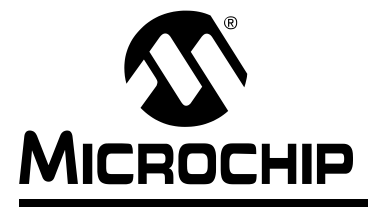

# rfPIC™ Development Kit 1 User's Guide

## Chapter 2. Demonstration Programs

#### <span id="page-12-1"></span><span id="page-12-0"></span>2.1 INTRODUCTION

The demonstration programs provided on the rfPIC Development Kit 1 CD-ROM give examples of wireless applications. The programs familiarize the developer with the rfPIC and rfRXD products and provide a starting point for future development.

#### <span id="page-12-2"></span>2.2 HIGHLIGHTS

The following demonstration programs are discussed in this chapter:

 $x$ mit  $demo - a$  transmitter command, control and analog application demonstration

 $r<sub>corr</sub>$  demo – a receiver command and control application demonstration

rcvr\_analog\_display - a receiver analog demonstration

 $x$ mit  $test - a$  transmitter test program used for pre-compliance testing and antenna tuning

Presentation Pal – programs to turn your rfPIC Development Kit 1 into a wireless presentation helper

Programming Templates – a set of thoroughly commented programming templates provided to assist the programmer in getting started with new projects

#### <span id="page-12-3"></span>2.3 ABOUT THE DEMONSTRATION PROGRAMS

The demonstration programs are provided in \*.hex format so that the user can immediately program the device and begin testing. They are also available in \*.asm format so that the user can study the program source code and comments and as a starting point for future development.

The transmitter module demonstration programs are programmed into the transmitter module by following the steps in Chapter 4 of this User's Guide. The receiver module demonstration programs are programmed into the PIC16F676 by following the steps outlined in the PICkit™ 1 FLASH Starter Kit User's Guide.

#### <span id="page-13-0"></span>2.4 XMIT\_DEMO

XMIT-DEMO is the default program that is preprogrammed into the transmitter module. It is used with the receiver module programs rcvr demo and rcvr analog display.

This program demonstrates simple command, control and analog application demonstrations. To see each demonstration, the user must load the appropriate receiver code examples:

rcvr demo.asm and rcvr demo.hex

When a push button on the transmitter module is depressed, the corresponding LED is lit on the PICkit 1 FLASH Starter Kit. Pressing the transmitter module push button GP3 lights LED D0 on the PICkit 1 Starter Kit. Pressing push button GP4 lights LED D1.

rcvr analog display.asm and rcvr analog display.hex

Pressing transmitter module push button GP3 lights LEDs D0-D7 on the PICkit Starter Kit with the upper 8-bit value read from the transmitter module 10-bit A/D channel 0 connected to potentiometer GP0. Pressing push button GP4 lights LEDs D0-D7 with the upper 8-bit value read from A/D channel 1 connected to potentiometer GP1.

The protocol is a simplified KEELOQ<sup>®</sup> protocol compatible with the HCS101 fixed code products. This receive code was adapted from Microchip Technology application note AN740.

The 10-bit analog value is placed into the 16-bit counter field of the simplified KEELOQ protocol.

#### <span id="page-13-1"></span>2.5 RCVR\_DEMO

This program demonstrates a simple command and control application. When a push button on the transmitter module is depressed, the corresponding LED is lit on the PICkit 1 FLASH Starter Kit.

Pressing transmitter module push button GP3 lights LED D0 on the PICkit 1. Pressing push button GP4 lights LED D1.

The protocol is a simplified KEELOQ protocol compatible with the HCS101 fixed code products. This receive code was adapted from Microchip Technology application note AN740.

### <span id="page-13-2"></span>2.6 RCVR\_ANALOG\_DISPLAY

This program demonstrates a simple analog display application. When a push button on the transmitter module is depressed, the corresponding LED is lit on the PICkit 1 FLASH Starter Kit.

Pressing transmitter module push button GP3 lights LEDs D0-D7 on the PICkit Starter Kit with the upper 8-bit value read from the transmitter module 10-bit A/D channel 0 connected to potentiometer GP0. Pressing push button GP4 lights LEDs D0-D7 with the upper 8-bit value read from A/D channel 1 connected to potentiometer GP1.

The protocol is a simplified KEELOQ protocol compatible with the HCS101 fixed code products. This receive code was adapted from Microchip Technology application note AN740.

The 10-bit analog value is placed into the 16-bit counter field of the simplified KEELOQ protocol.

### <span id="page-14-0"></span>2.7 XMIT\_TEST

This program implements two tests that can be used to verify RF performance of the rfPIC Development Kit transmitter modules using a spectrum analyzer and calibrated antenna. The tests start when the indicated push button is pressed and stop when the push button is released. The processor sleeps between tests to conserve battery power.

#### <span id="page-14-1"></span>2.7.1 Peak Power Measurement

Press push button GP3 (SW2). This test generates a constant unmodulated output for measuring peak output power. This test can be used for regulatory pre-compliance testing and antenna tuning.

#### <span id="page-14-2"></span>2.7.2 Data Modulation and Bandwidth Measurement

Set potentiometer GP0 in one of four quarter positions to choose maximum, high, medium, or low speed signal rate. Then press GP4 (SW1) and fine adjust potentiometer GP1 for the desired signal rate. The signal is a square wave and does not exactly match the PWM or Manchester spectrums, but is quite useful to determine system performance. [Table 2-1](#page-14-5) demonstrates the approximate signal rates. Note that increasing the analog voltage decreases the signal rate and that the NRZ bps is double the modulation frequency.

| GP <sub>0</sub> | NRZ bps<br>$(0-100\%$ GP1) | <b>NRZ Pulse Width</b><br>$(0-100\%$ GP1) |
|-----------------|----------------------------|-------------------------------------------|
| $0 - 25%$       | 52.6-3.64 kbps             | 19-274 usec                               |
| 25-50%          | 3.64-1.88 kbps             | 275-530 usec                              |
| 50-75%          | 1.88-1.27 kbps             | 531-786 usec                              |
| 75-100%         | 1.27-0.96 kbps             | 787-1042 usec                             |

<span id="page-14-5"></span>TABLE 2-1: APPROXIMATE SIGNAL RATES

### <span id="page-14-3"></span>2.8 PRESENTATION PAL

The Presentation Pal application turns your rfPIC Development Kit 1 into a wireless slide show presentation helper. By pressing the push-buttons on the transmitter module, the commands are converted to page-up and page-down keyboard commands for a personal computer. There are two programs required for this application.

#### <span id="page-14-4"></span>2.8.1 USB Firmware - pres\_pal.hex

#### Step 1:

The first step in converting your rfPIC Development Kit 1 is to program a blank PIC16C745 8-bit CMOS microcontroller with USB (not included with the rfPIC Development Kit) with pres\_pal.hex. The PIC16C745 is a one time programmable (OTP) microcontroller and can be programmed on a PICSTART<sup>®</sup> Plus or PRO MATE<sup>®</sup> II programmer.

#### Step 2:

Remove the PICkit 1 FLASH Kit programmed PIC16C745 from socket U1. Insert the PIC16C745 programmed with pres\_pal.hex into socket U1.

#### Step 3:

Remove the PIC12F675 microcontroller from the evaluation socket. Insert a wire jumper between pins 9 and 13.

#### Step 4:

When the PICkit Starter Kit is plugged into the personal computer USB jack, the program will enumerate as a keyboard.

Button presses on the transmitter module are interpreted as page-down, page-up and Alt-Tab keyboard commands. Page-down advances the slide. Page-up goes backwards in the slide presentation. When both buttons are pressed, Alt-Tab alternates between active programs.

#### <span id="page-15-0"></span>2.8.2 Transmitter Firmware - prespal\_xmit.hex

This program sends button press commands to the receiver. The button press commands are interpreted and sent to the personal computer as page-down and page-up commands to advance or retreat the slide presentation running on the computer.

This program is a slightly modified version of  $x$ mit  $deno.a$ sm. This program sends a different count value for each push button press. This allows the receiver to delay advancing the slide if the push button is pressed for an extended period of time. The receiver will delay advancing a few seconds if the push button is continuously pressed. This is similar to the key press auto-repeat feature of many personal computer keyboards.

#### <span id="page-15-1"></span>2.9 PROGRAMMING TEMPLATES

Thoroughly commented templates are provided to assist the programmer in getting started with new projects. Two templates are provided:

PIC12F629-675 Assembly Language Programming Template.asm

Use this template to program the PIC12F629 or PIC12F675 8-pin FLASH PICmicro<sup>®</sup> MCU or the rfPIC12F675K/675F/675H PICmicro MCU with UHF ASK/FSK transmitter devices.

PIC16F630-676 Assembly Language Programming Template.asm

Use this template to program the PIC16F630 or PIC16F676 14-pin FLASH PICmicro microcontroller.

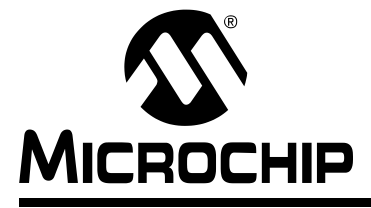

# rfPIC™ Development Kit 1 User's Guide

## Chapter 3. rfRXD0420 Receiver Module

#### <span id="page-16-1"></span><span id="page-16-0"></span>3.1 INTRODUCTION

The rfRXD0420 Receiver Module (see [Figure 3-1](#page-17-1)) is a low cost, high performance UHF short-range radio ASK receiver design using the Microchip Technology rfRXD0420. The module design is suitable for:

- Wireless remote command and control
- Remote Keyless Entry (RKE)
- Security systems
- Low power telemetry applications

The specifics of the receiver module design are:

- Single channel, fixed frequency at 315 MHz and 433.92 MHz
- ASK modulation
- Signal rate: 4800 baud

Schematics, PCB layout and Bill-of-Materials (BOM) are provided in the following sections. Gerber files are available on the rfPIC™ Development Kit 1 CD-ROM.

The receiver module can be purchased separately or in packs of 5. See [Table 3-1](#page-16-2)

#### <span id="page-16-2"></span>TABLE 3-1: RECEIVER MODULE ORDERING INFORMATION

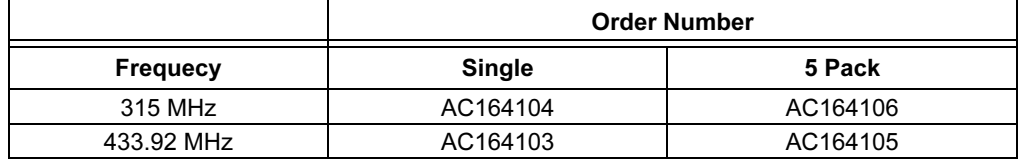

#### 3.2 HIGHLIGHTS

This chapter discusses:

- rfRXD0420 Receiver Module Description
- rfRXD0420 Receiver Module Schematic
- PCB Layout
- Gerber Files
- Bill-of-Materials
- Third Party Component Suppliers

## <span id="page-17-0"></span>3.3 rfRXD0420 DESCRIPTION

The rfRXD0420 is a stand-alone receiver module that can be used in a variety of ways.

- It can be plugged into the PICkit 1 FLASH Starter Kit expansion header J3 for demonstration and development.
- The receiver module can be installed in any project for proof-of-concept, demonstration, or development purposes. Once project proof-of-concept and demonstration have been proven, the designer can use the available Gerber files or complete a design of their own.

A detailed description of the rfRXD0420 UHF ASK/FSK/FM receiver is provided in the data sheet, DS70090.

A detailed description of the rfRXD0420 receiver module design is provided in application note, AN860.

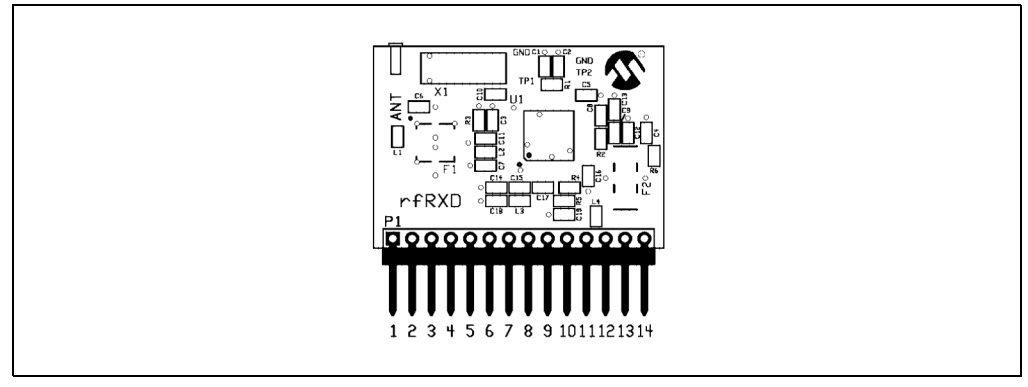

#### <span id="page-17-1"></span>FIGURE 3-1: rfRXD0420 RECEIVER MODULE

[Table 3-2](#page-17-2) lists the pinout for the rfRXD0420 receiver Module.

#### <span id="page-17-2"></span>TABLE 3-2: rfRXD0420 RECEIVER MODULE PINOUT

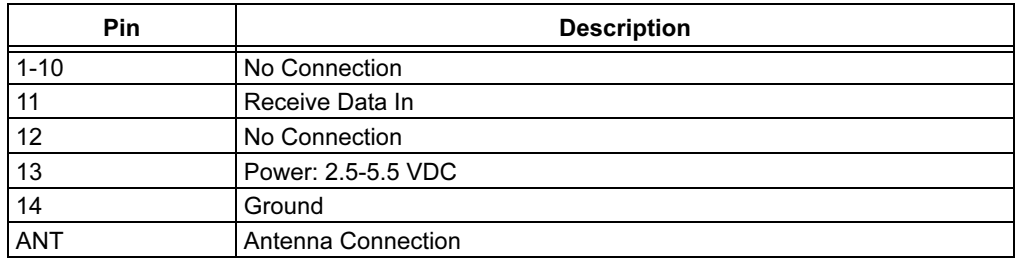

The antenna connection is a 0.055 inch pin receptical. A simple small diameter wire (AWG 24) antenna can be constructed and inserted into the receptical. The length of the antenna wire depends on the frequency.

$$
\lambda
$$
 (meters) = c / f (Hertz)

where

 $c = 3x10^8$  = speed of light (meters per second)

f = receive frequency (Hertz)

 $\lambda$  = wavelength (meters)

The length of the antenna wire in inches can be found for a given frequency using the following formula:

wire antenna length (inches) = 2952.8 / f (MHz)

Alternatively, the pin receptical can be removed and an alternate antenna connection can be made. For example, a coaxial wire can be connected to the antenna pad on the front side of the PCB and ground pad on the back side of the PCB.

## <span id="page-18-0"></span>3.4 rfRXD0420 SCHEMATIC

[Figure 3-2](#page-18-1) is a detailed schematic of the rfRXD0420 module.

<span id="page-18-1"></span>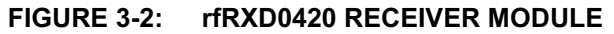

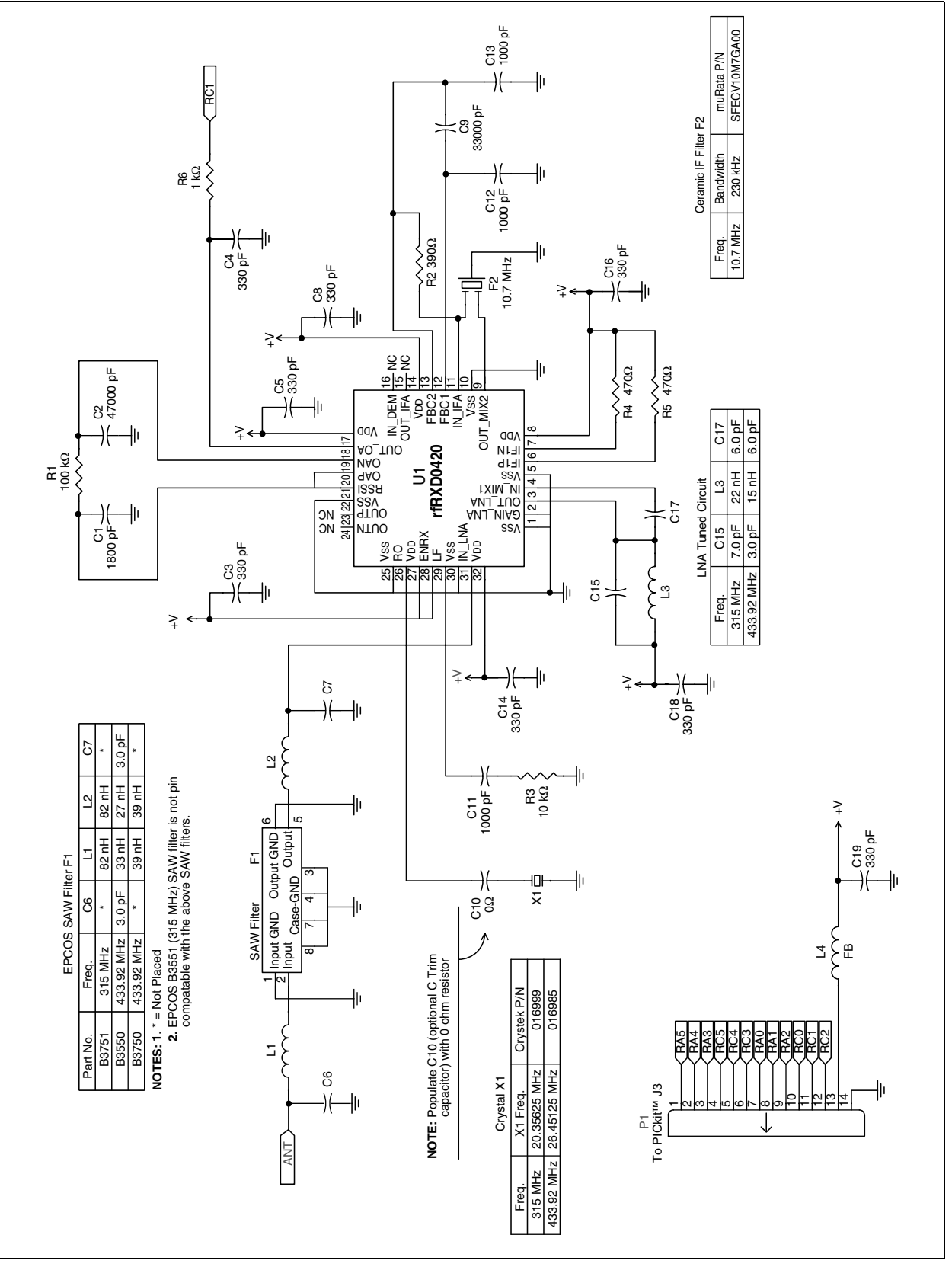

## <span id="page-19-0"></span>3.5 PCB LAYOUT

The following figures illustrate the various layers of the rfRXD0420 receiver module printed circuit board.

#### FIGURE 3-3: rfRXD0420 TOP SILK-SCREEN

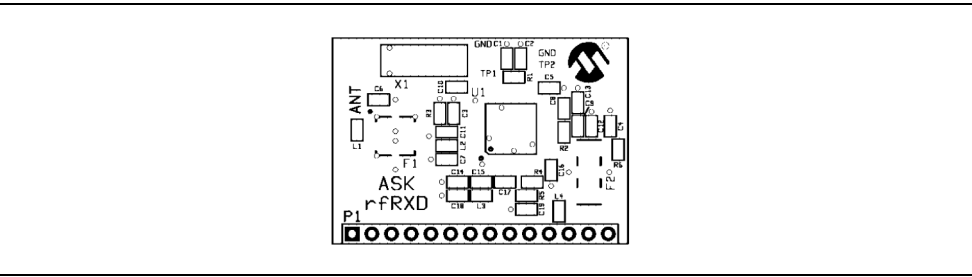

#### FIGURE 3-4: rfRXD0420 TOP COPPER

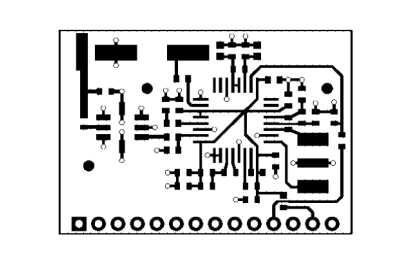

#### FIGURE 3-5: rfRXD0420 BOTTOM COPPER

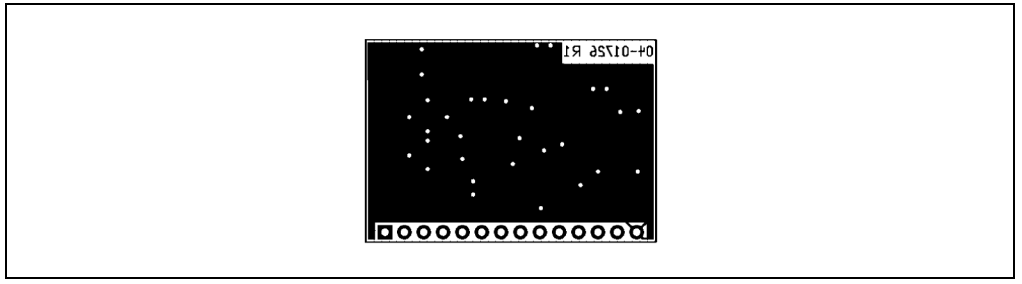

#### 3.6 GERBER FILES

Gerber Files for the rfRXD0420 are available on the rfPIC Development Kit 1 CD-ROM.

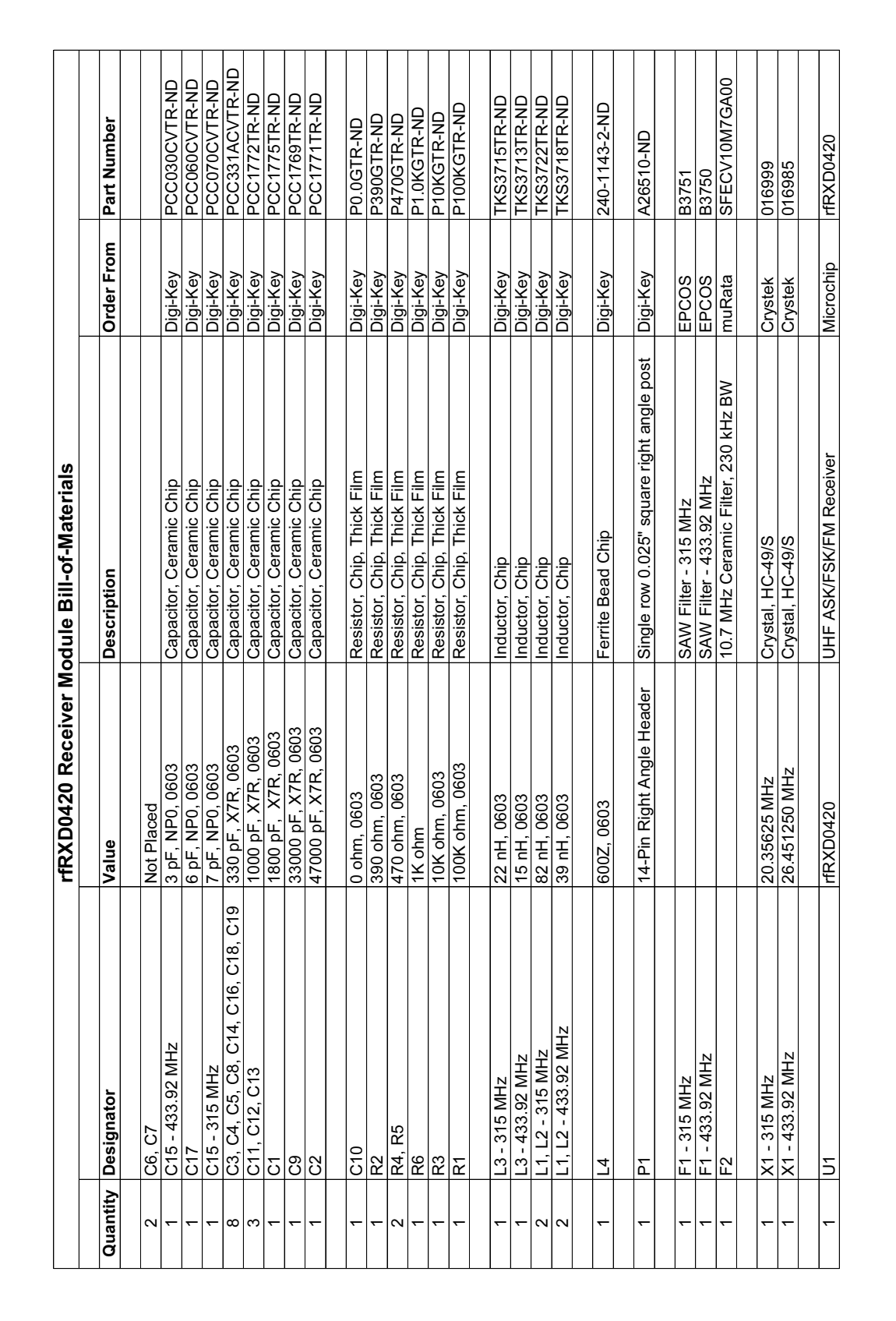

## 3.7 rfRXD0420 RECEIVER MODULE BILL-OF-MATERIALS

## <span id="page-21-0"></span>3.8 THIRD PARTY COMPONENT SUPPLIERS

#### Crystek Crystal Corporation

12730 Commonwealth Drive Fort Myers, FL 33913 Toll Free: 1-800-237-3061 Phone: 1-239-561-3311 Fax: 1-239-561-1025 E-mail: salesdept@crystek.com Internet: http://www.crystek.com

#### EPCOS, Inc.

186 Wood Avenue South Iselin, NJ 08830 Phone: 1-732-906-4300 Fax: 1-732-603-5935 E-Mail: sales.usa@epcos.com Internet: http://www.usa.epcos.com

#### Murata Electronics North America, Inc.

Corporate Headquarters 2200 Lake Park Drive Smyrna, GA 30080-7604 Phone: 1-770-436-1300 Fax: 1-770-436-3030 Internet: http://www.murata-northamerica.com

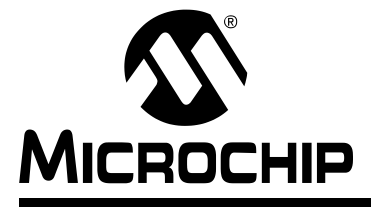

# rfPIC™ Development Kit 1 User's Guide

# Chapter 4. rfPIC12F675 Transmitter Module

#### <span id="page-22-1"></span><span id="page-22-0"></span>4.1 INTRODUCTION

The rfPIC12F675 is a low cost, high performance UHF short-range radio ASK transmitter design using Microchip's rfPIC12F675K for 315 MHz and rfPIC12F675F for 433.92 MHz. The module design is suitable for:

- Wireless remote command and control
- Remote Keyless Entry (RKE)
- Security systems
- Low power telemetry applications

A schematic of the rfPIC12F675 module, PCB layout, and Bill-of-Materials (BOM) are provided in the following sections. Gerber files are available on the rfPIC™ Development Kit CD-ROM.

The transmitter modules can be ordered separately. See [Table 4-1](#page-22-4)

#### <span id="page-22-4"></span>TABLE 4-1: TRANSMITTER MODULE ORDERING INFORMATION

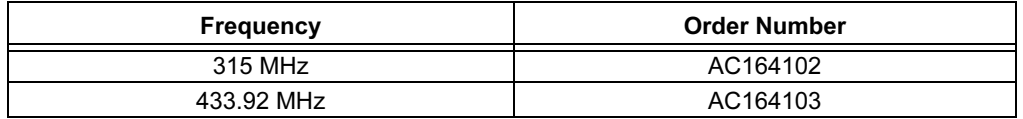

### <span id="page-22-2"></span>4.2 HIGHLIGHTS

This chapter discusses:

- rfPIC12F675 Transmitter Module Description
- rfPIC12F675 Transmitter Module Schematic
- PCB Layout
- Gerber Files
- Bill of Materials
- Third Party Component Suppliers

### <span id="page-22-3"></span>4.3 rfPIC12F675 DESCRIPTION

The rfPIC12F675 [\(Figure 4-1\)](#page-24-0) is a stand-alone transmitter module that can be used in a variety of ways. As designed for the rfPIC Development Kit 1, the transmitter module demonstrates many features of the rfPIC12F675 transmitter device. The transmitter module contains:

- 2 push-button switches connected to GP3 and GP4
- 2 potentiometers connected to GP0 and GP1
- RF enable (RFENIN) connected to GP5
- Data ASK (DATAASK) connected to GP2
- Optional 8-pin socket (U2) for In-Circuit Emulation (ICE) or inserting an 8-pin DIP package version of the PIC12F675.

#### <span id="page-23-0"></span>4.3.1 Power Requirements

Pwr Sel jumper P1 selects one of two power sources for the rfPIC12F675:

• PICkit™ Starter Kit position (pins 1 and 2) – placing a jumper in the PICkit position allows the transmitter module to be powered from connector P2 pin 13. When the transmitter module is plugged in the PICkit expansion header J3, the transmitter module is powered from the PICkit Starter Kit.

Note: When programming the transmitter module in the PICkit Starter Kit, the Pwr Sel jumper P1 must be in the PICkit position (pins 1 and 2 jumpered).

• Batt position (pins 2 and 3) – placing a jumper in the batt position allows the transmitter model to be powered from the lithium coin cell battery. When powered from the battery, the transmitter module can be used in portable operation.

#### <span id="page-23-1"></span>4.3.2 Programming the rfPIC12F675

The rfPIC12F675 can be programmed by the PICkit 1 FLASH Starter kit.

#### Step 1:

Remove the PIC16F676 or PIC12F676 from the PICkit Starter Kit Evaluation Socket.

#### Step 2:

Plug the transmitter module into the PICkit Starter Kit expansion header J3 (See [Figure 4-2](#page-24-1)).

#### Step 3:

The internal PIC12F675 in the rfPIC device now becomes the target programming device. Operate the PICkit Starter Kit in accordance with the steps outlined in the PICkit™ 1 FLASH Starter Kit User's Guide.

The transmitter module can be removed for stand-alone operation. Remember to set the Pwr Sel jumper for each mode of operation (See Power Requirements section above).

Note: There will be some interaction with the LEDs on the PICkit Starter Kit and the rfPIC12F675. If the user desires, the LEDs can be removed from the circuit by clipping resistors R5, R6, R7, and R8.

#### <span id="page-23-2"></span>4.3.3 Optional 8-pin Socket U2

Socket U2 is an unpopulated 8-pin DIP connection on the transmitter module. A user-provided 8-pin IC socket can be soldered in place.

To use socket U2, the user must disconnect the internal PIC12F675 PICmicro<sup>®</sup> microcontroller internal to the rfPIC12F675 device from the circuits on the module. This is done by cutting six PCB traces marked by silk-screened "x".

Socket U2 can be used for:

- In Circuit Emulation (ICE) with an MPLAB<sup>®</sup> ICE-2000 and ICD2.
- Inserting an 8-pin DIP version of the PIC12F675. The DIP PICmicro microcontroller can be programmed externally (such as a PICSTART<sup>®</sup> Plus or PRO MATE<sup>®</sup> II) or internally via the PICkit Starter Kit.

A detailed description of the rfPIC12F675K/675F/675H microcontroller with UHF ASK/FSK transmitter is provided in the data sheet, DS70091.

A detailed description of the rfPIC12F675K/675 transmitter module antenna design is provided in the application note, AN868.

<span id="page-24-0"></span>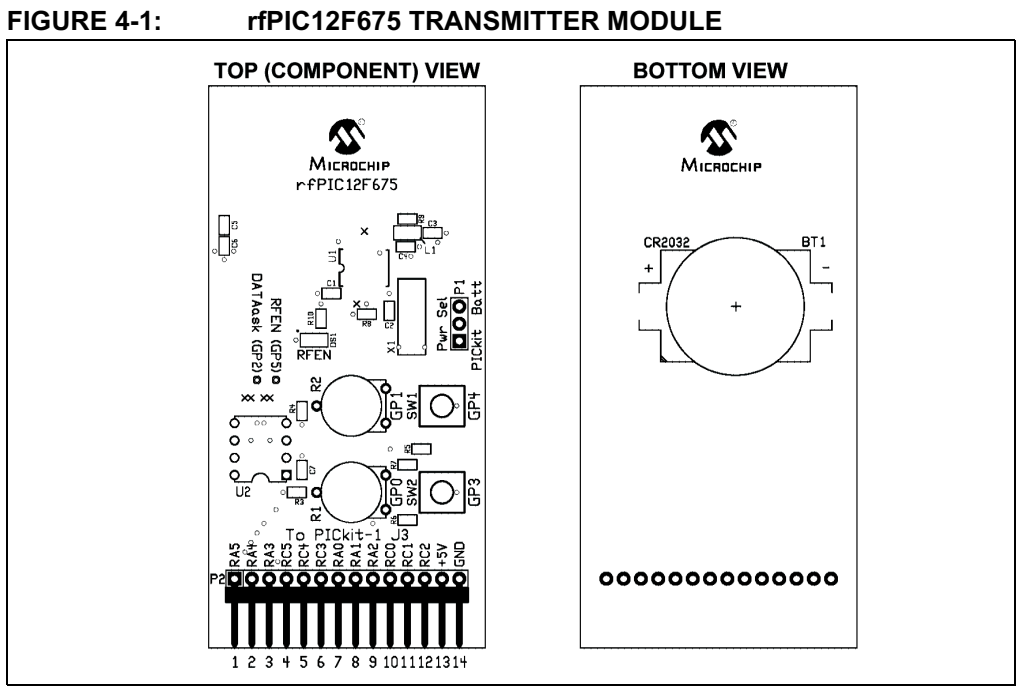

[Table 4-2](#page-24-2) lists the pinout associated with the rfPIC12F675 module.

#### <span id="page-24-2"></span>TABLE 4-2: rfPIC12F675 TRANSMITTER MODULE PINOUT

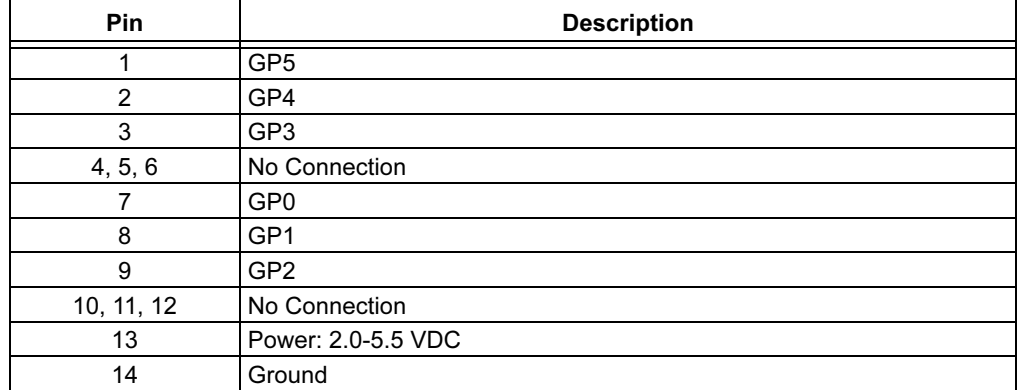

#### <span id="page-24-1"></span>FIGURE 4-2: PROGRAMMING THE rfPIC12F675 TRANSMITTER MODULE IN THE PICkit FLASH STARTER KIT

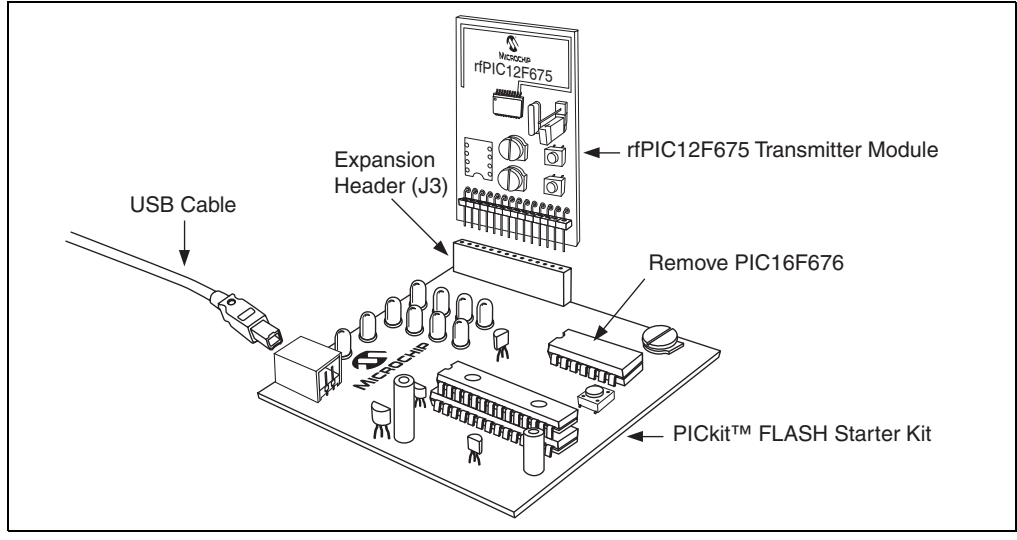

## <span id="page-25-0"></span>4.4 rfPIC12F675 SCHEMATIC

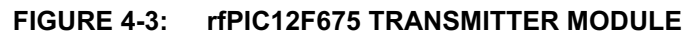

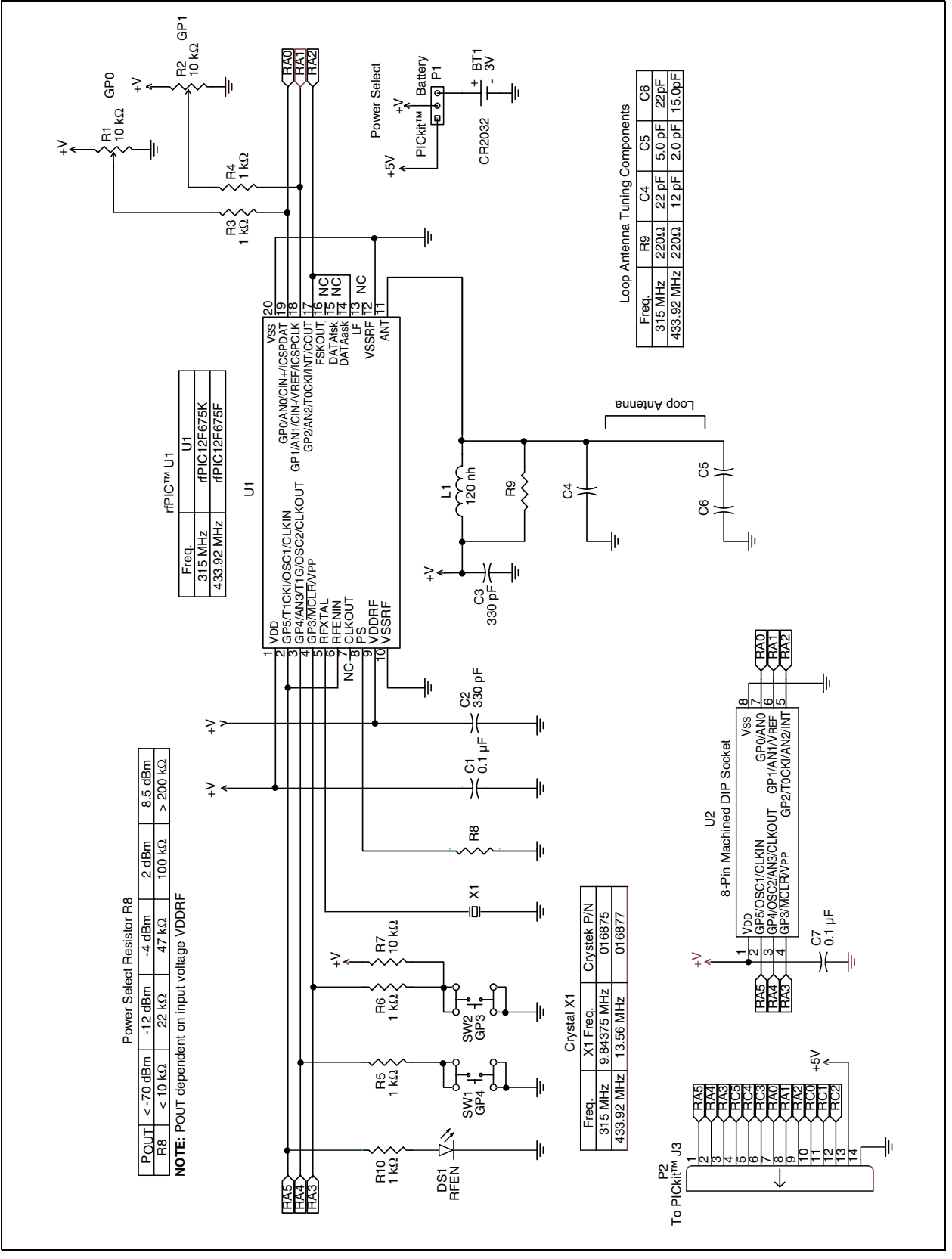

## <span id="page-26-0"></span>4.5 PCB LAYOUT

The following diagrams show the various layers of the rfPIC12F675 transmitter module printed circuit board.

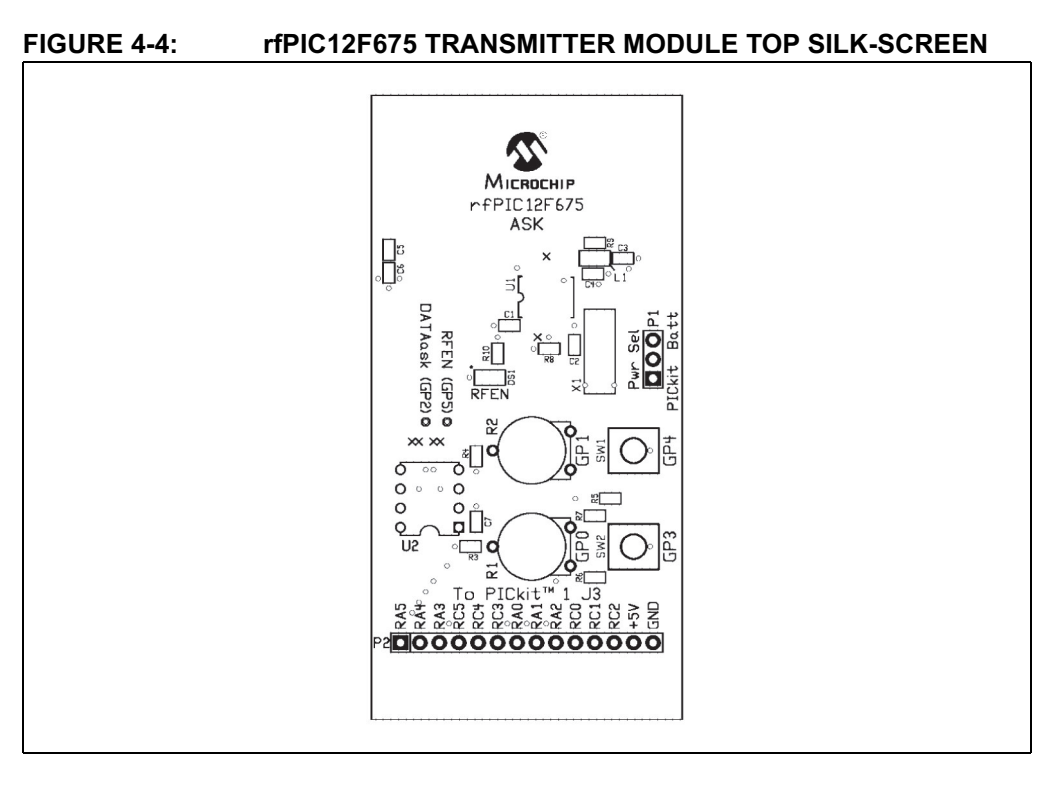

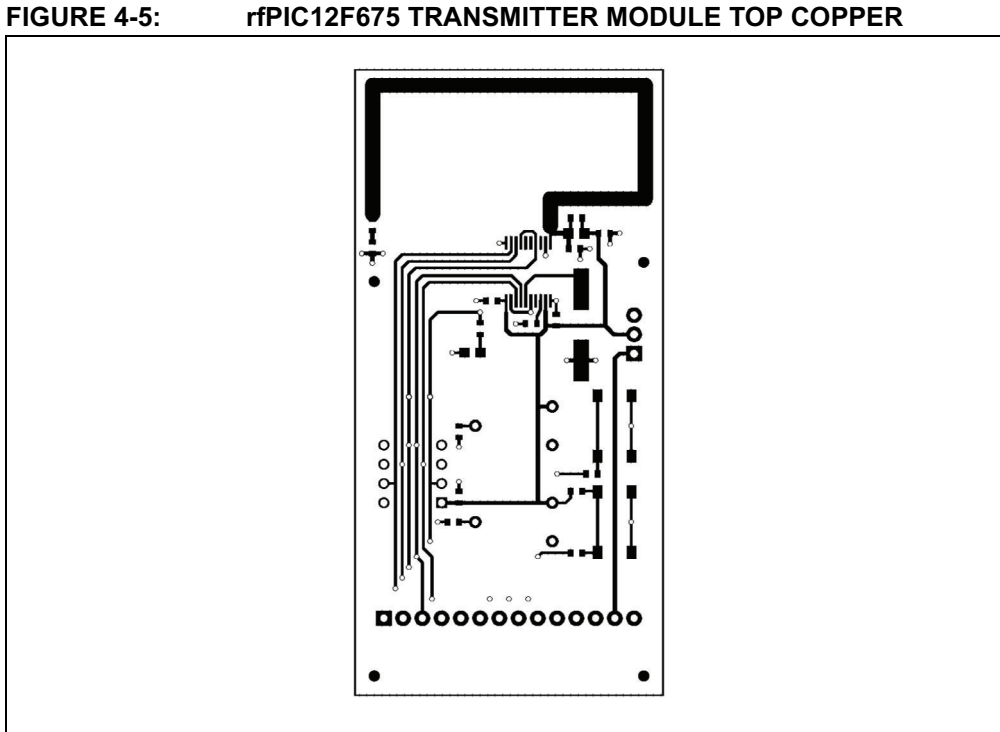

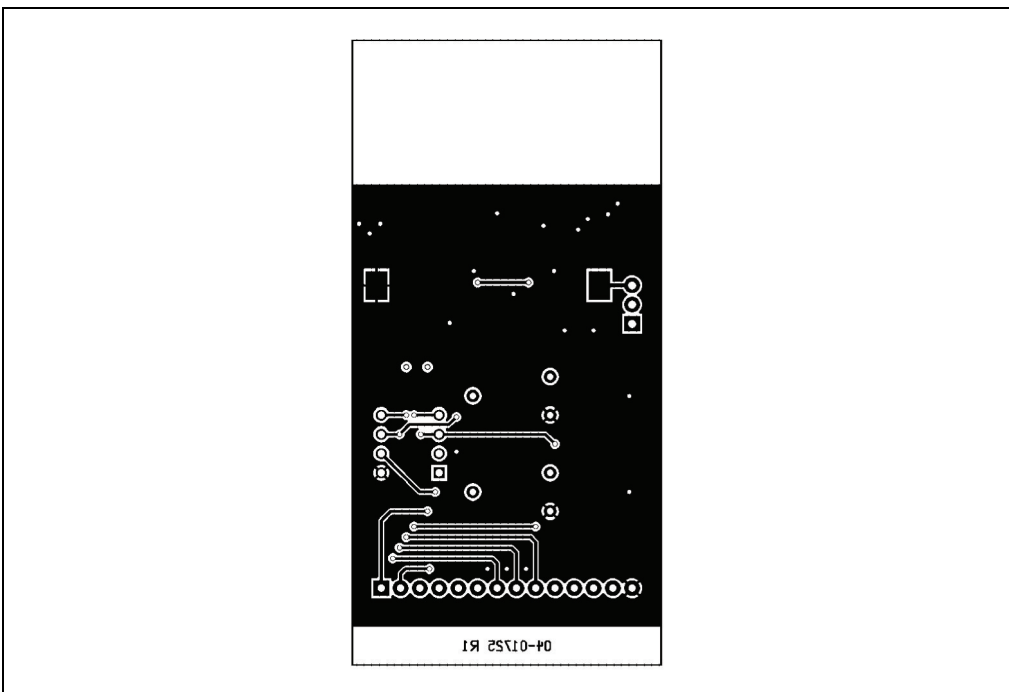

#### FIGURE 4-6: rfPIC12F675 TRANSMITTER MODULE BOTTOM COPPER

### <span id="page-27-0"></span>4.6 GERBER FILES

Gerber Files for the rfPIC12F675 transmitter module are available on the rfPIC Development Kit 1 CD-ROM.

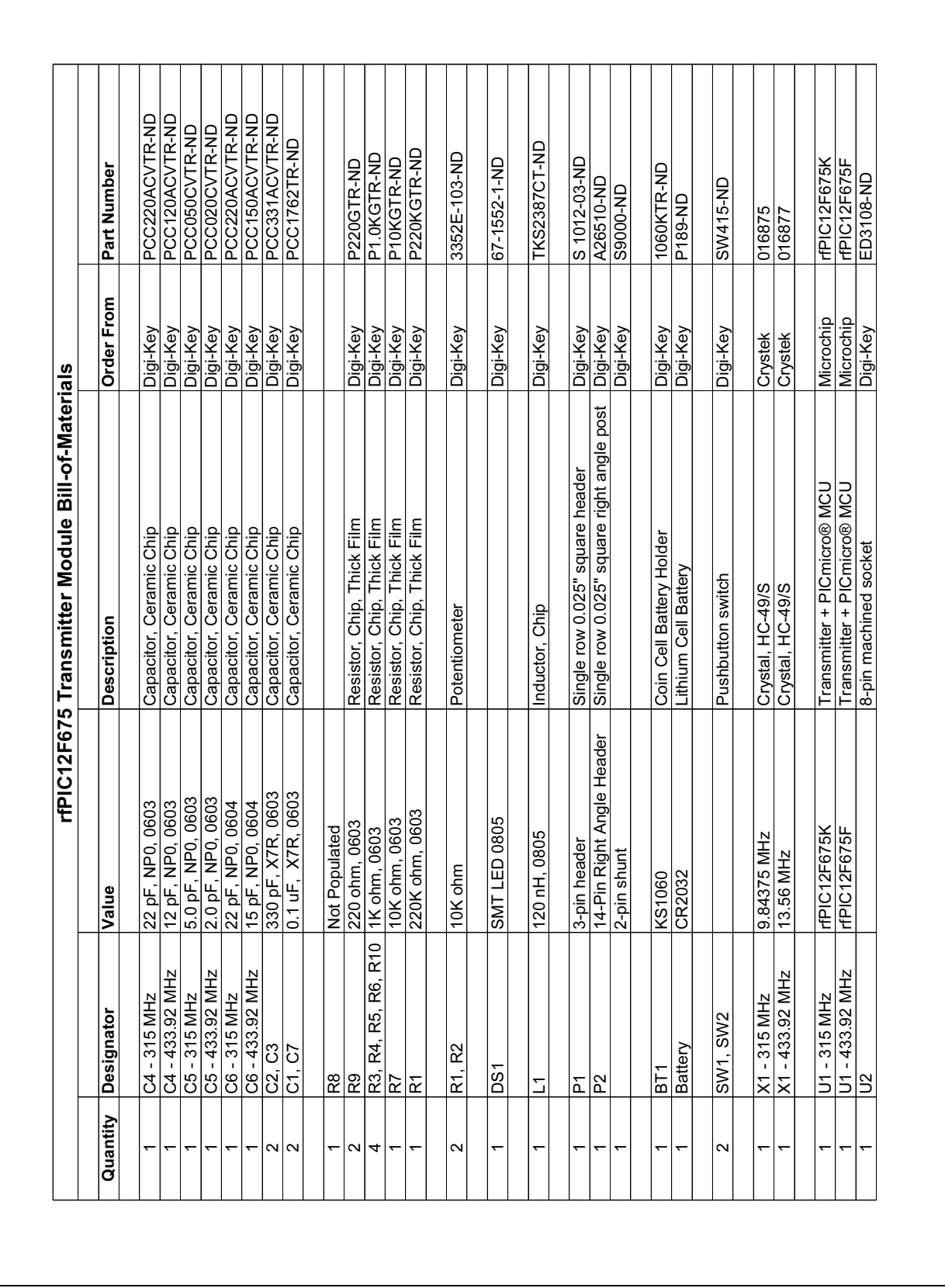

## <span id="page-28-0"></span>4.7 rfPIC12F675 TRANSMITTER MODULE BILL-OF-MATERIALS

## <span id="page-29-0"></span>4.8 THIRD PARTY COMPONENT SUPPLIERS

#### Crystek Crystal Corporation

12730 Commonwealth Drive Fort Myers, FL 33913 Toll Free: 1-800-237-3061 Phone: 1-239-561-3311 Fax: 1-239-561-1025 E-mail: salesdept@crystek.com Internet: http://www.crystek.com

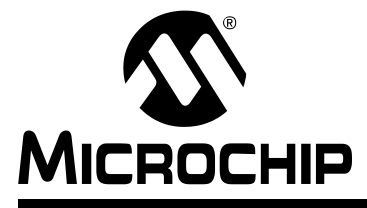

# <span id="page-30-3"></span>rfPIC™ Development Kit 1 User's Guide

## Chapter 5. Troubleshooting

#### <span id="page-30-1"></span><span id="page-30-0"></span>5.1 INTRODUCTION

This chapter describes common problems associated with using the rfPIC Development Kit 1 and steps on how to resolve them.

For troubleshooting associated with the PICkit 1 FLASH Starter Kit, please refer to the Troubleshooting section of the PICkit™ 1 FLASH Starter Kit User's Guide, (DS40051).

#### <span id="page-30-2"></span>5.2 FREQUENTLY ASKED QUESTIONS

#### 5.2.1 Devices on the PICkit Starter Kit have no power?

#### Question:

I see the green POWER LED lit and the yellow BUSY LED extinguished, but there's no power to the rfPIC receiver or transmitter module. What is wrong?

#### Answer:

The green POWER LED tells you that there is power supplied to the PICkit Starter Kit from the USB cable and that the programming side of the PICkit Starter Kit is powered (the PIC16C745). The yellow BUSY LED tells you if power is being supplied to the device under test. Since you mentioned that the yellow BUSY LED is extinguished, this says that there is no power to the device under test.

Make sure that the DEVICE POWER checkbox [\(Figure 5-1](#page-30-4)) on the PICkit GUI is checked. This feature allows you to control the device under test power from the PICkit GUI.

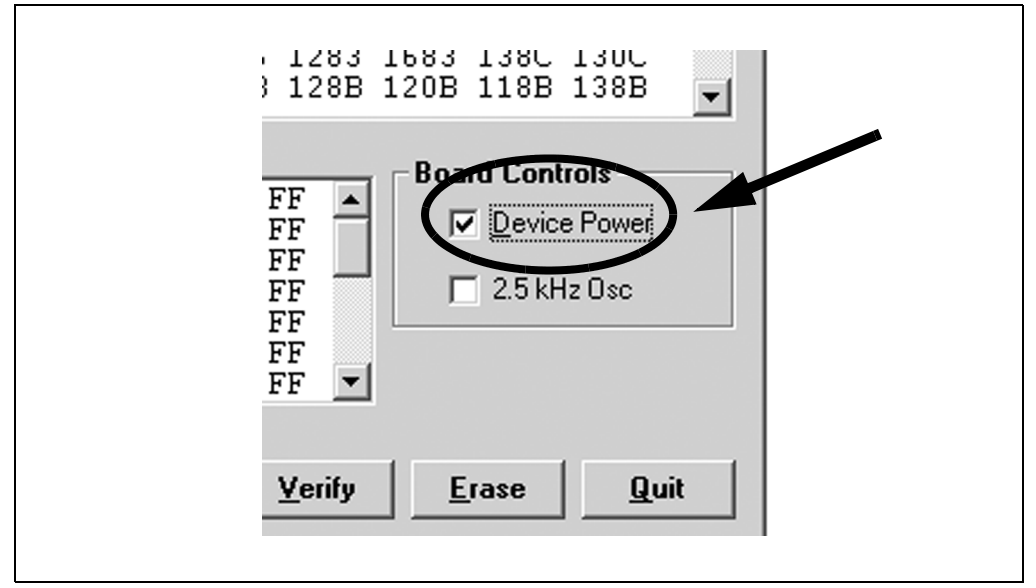

<span id="page-30-4"></span>FIGURE 5-1: DEVICE POWER CONTROL

#### <span id="page-31-0"></span>5.2.2 Programmer Not Found

#### Question:

When I disconnect and reconnect the USB cable, and I click on the WRITE DEVICE button, I receive a "Programmer not found" status message (see [Figure 5-2](#page-31-2)).

#### Answer:

The PICkit GUI has lost communications with the PICkit Starter Kit. Simply click on the WRITE DEVICE button again and the GUI should re-establish communication with the PICkit Starter Kit.

If this condition persists, check that the PICkit Starter Kit is receiving power.

#### <span id="page-31-2"></span>FIGURE 5-2: PROGRAMMER NOT FOUND STATUS MESSAGE

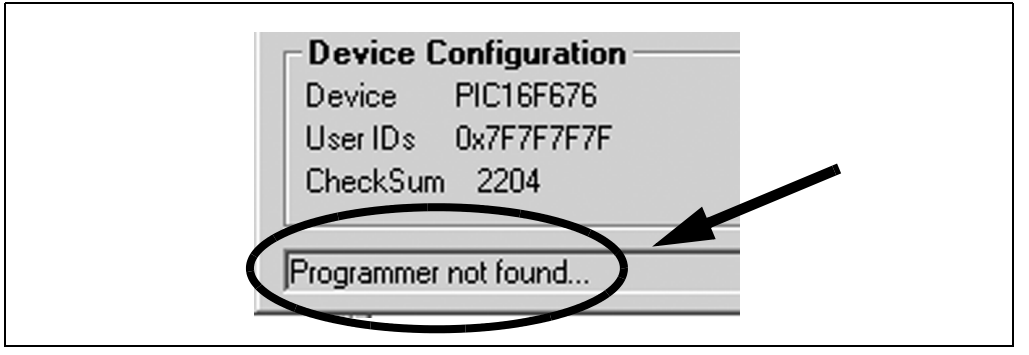

#### <span id="page-31-1"></span>5.2.3 Insert Device

#### Question:

I am trying to program the transmitter module and I am getting an "Insert Device" status message (see [Figure 5-3](#page-31-3)).

#### Answer:

Check that the Pwr Sel jumper on P1 is in the PICkit Starter Kit position (pins 1 and 2 jumpered).

#### <span id="page-31-3"></span>FIGURE 5-3: INSERT DEVICE STATUS MESSAGE

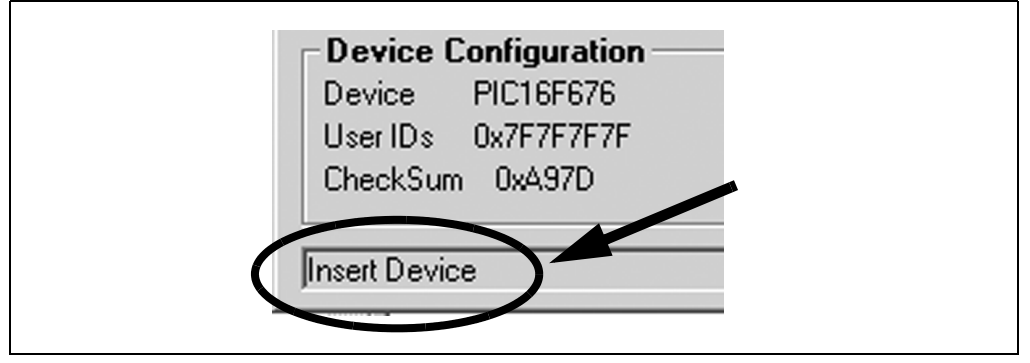

#### <span id="page-32-0"></span>5.2.4 Checksum Verify Failed

#### Question:

I am trying to program the transmitter module and I am getting an "Checksum Verify Failed" status message [\(Figure 5-4\)](#page-32-1).

#### Answer:

Check that the Pwr Sel jumper on P1 is in the PICkit Starter Kit position (pins 1 and 2 jumpered).

<span id="page-32-1"></span>FIGURE 5-4: CHECKSUM VERIFY FAILED STATUS MESSAGE

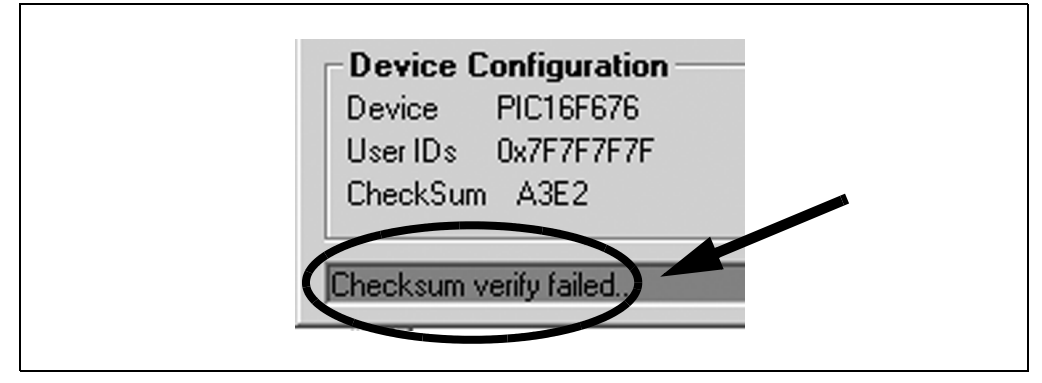

NOTES:

NOTES:

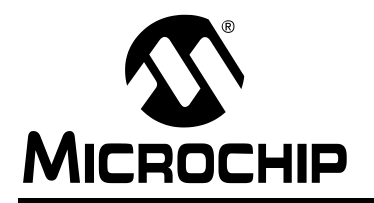

## WORLDWIDE SALES AND SERVICE

#### <span id="page-35-0"></span>AMERICAS

#### Corporate Office

2355 West Chandler Blvd. Chandler, AZ 85224-6199 Tel: 480-792-7200 Fax: 480-792-7277 Technical Support: 480-792-7627 Web Address: http://www.microchip.com

#### Atlanta

3780 Mansell Road, Suite 130 Alpharetta, GA 30022 Tel: 770-640-0034 Fax: 770-640-0307

Boston 2 Lan Drive, Suite 120 Westford, MA 01886 Tel: 978-692-3848 Fax: 978-692-3821

Chicago 333 Pierce Road, Suite 180

Itasca, IL 60143 Tel: 630-285-0071 Fax: 630-285-0075

Dallas

4570 Westgrove Drive, Suite 160 Addison, TX 75001 Tel: 972-818-7423 Fax: 972-818-2924

#### **Detroit**

Tri-Atria Office Building 32255 Northwestern Highway, Suite 190 Farmington Hills, MI 48334 Tel: 248-538-2250 Fax: 248-538-2260

Kokomo 2767 S. Albright Road Kokomo, IN 46902 Tel: 765-864-8360 Fax: 765-864-8387

#### Los Angeles

18201 Von Karman, Suite 1090 Irvine, CA 92612 Tel: 949-263-1888 Fax: 949-263-1338

#### Phoenix

2355 West Chandler Blvd. Chandler, AZ 85224-6199 Tel: 480-792-7966 Fax: 480-792-4338

#### San Jose

Microchip Technology Inc. 2107 North First Street, Suite 590 San Jose, CA 95131 Tel: 408-436-7950 Fax: 408-436-7955

#### Toronto

6285 Northam Drive, Suite 108 Mississauga, Ontario L4V 1X5, Canada Tel: 905-673-0699 Fax: 905-673-6509

#### ASIA/PACIFIC

Australia

Microchip Technology Australia Pty Ltd Marketing Support Division Suite 22, 41 Rawson Street Epping 2121, NSW Australia Tel: 61-2-9868-6733 Fax: 61-2-9868-6755 China - Beijing Microchip Technology Consulting (Shanghai) Co., Ltd., Beijing Liaison Office Unit 915 Bei Hai Wan Tai Bldg. No. 6 Chaoyangmen Beidajie Beijing, 100027, No. China Tel: 86-10-85282100 Fax: 86-10-85282104 China - Chengdu Microchip Technology Consulting (Shanghai) Co., Ltd., Chengdu Liaison Office Rm. 2401-2402, 24th Floor, Ming Xing Financial Tower No. 88 TIDU Street

Chengdu 610016, China Tel: 86-28-86766200 Fax: 86-28-86766599 China - Fuzhou

Microchip Technology Consulting (Shanghai) Co., Ltd., Fuzhou Liaison Office Unit 28F, World Trade Plaza No. 71 Wusi Road Fuzhou 350001, China Tel: 86-591-7503506 Fax: 86-591-7503521 China - Hong Kong SAR

Microchip Technology Hongkong Ltd. Unit 901-6, Tower 2, Metroplaza 223 Hing Fong Road Kwai Fong, N.T., Hong Kong Tel: 852-2401-1200 Fax: 852-2401-3431

China - Shanghai

Microchip Technology Consulting (Shanghai) Co., Ltd. Room 701, Bldg. B Far East International Plaza No. 317 Xian Xia Road Shanghai, 200051 Tel: 86-21-6275-5700 Fax: 86-21-6275-5060

#### China - Shenzhen

Microchip Technology Consulting (Shanghai) Co., Ltd., Shenzhen Liaison Office Rm. 1812, 18/F, Building A, United Plaza No. 5022 Binhe Road, Futian District Shenzhen 518033, China Tel: 86-755-82901380 Fax: 86-755-8295-1393

#### China - Qingdao

Rm. B505A, Fullhope Plaza, No. 12 Hong Kong Central Rd. Qingdao 266071, China Tel: 86-532-5027355 Fax: 86-532-5027205 India Microchip Technology Inc. India Liaison Office Marketing Support Division Divyasree Chambers 1 Floor, Wing A (A3/A4) No. 11, O'Shaugnessey Road Bangalore, 560 025, India Tel: 91-80-2290061 Fax: 91-80-2290062

#### Japan

Microchip Technology Japan K.K. Benex S-1 6F 3-18-20, Shinyokohama Kohoku-Ku, Yokohama-shi Kanagawa, 222-0033, Japan Tel: 81-45-471- 6166 Fax: 81-45-471-6122 Korea Microchip Technology Korea 168-1, Youngbo Bldg. 3 Floor

Samsung-Dong, Kangnam-Ku Seoul, Korea 135-882 Tel: 82-2-554-7200 Fax: 82-2-558-5934

#### Singapore

Microchip Technology Singapore Pte Ltd. 200 Middle Road #07-02 Prime Centre Singapore, 188980 Tel: 65-6334-8870 Fax: 65-6334-8850

#### Taiwan

Microchip Technology (Barbados) Inc., Taiwan Branch 11F-3, No. 207 Tung Hua North Road Taipei, 105, Taiwan Tel: 886-2-2717-7175 Fax: 886-2-2545-0139

EUROPE Austria

Microchip Technology Austria GmbH Durisolstrasse 2 A-4600 Wels Austria

Tel: 43-7242-2244-399 Fax: 43-7242-2244-393

#### Denmark

Microchip Technology Nordic ApS Regus Business Centre Lautrup hoj 1-3 Ballerup DK-2750 Denmark Tel: 45-4420-9895 Fax: 45-4420-9910

#### France

Microchip Technology SARL Parc d'Activite du Moulin de Massy 43 Rue du Saule Trapu Batiment A - ler Etage 91300 Massy, France

Tel: 33-1-69-53-63-20 Fax: 33-1-69-30-90-79 **Germany** 

Microchip Technology GmbH Steinheilstrasse 10 D-85737 Ismaning, Germany Tel: 49-89-627-144-0 Fax: 49-89-627-144-44

#### Italy

Microchip Technology SRL Via Quasimodo, 12 20025 Legnano (MI) Milan, Italy Tel: 39-0331-742611 Fax: 39-0331-466781 United Kingdom Microchip Ltd. 505 Eskdale Road Winnersh Triangle Wokingham

Berkshire, England RG41 5TU Tel: 44-118-921-5869 Fax: 44-118-921-5820

05/30/03